**UNITED ARAB EMIRATES MINISTRY OF INTERIOR** 

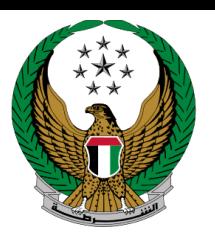

الإمـارات العربيـة المتحدة<br>وزارة الــداخـلــيــــــــــة

**فتح ملف مروري**

دليل المستخدم الموقع اإللكتروني لوزارة الداخلية

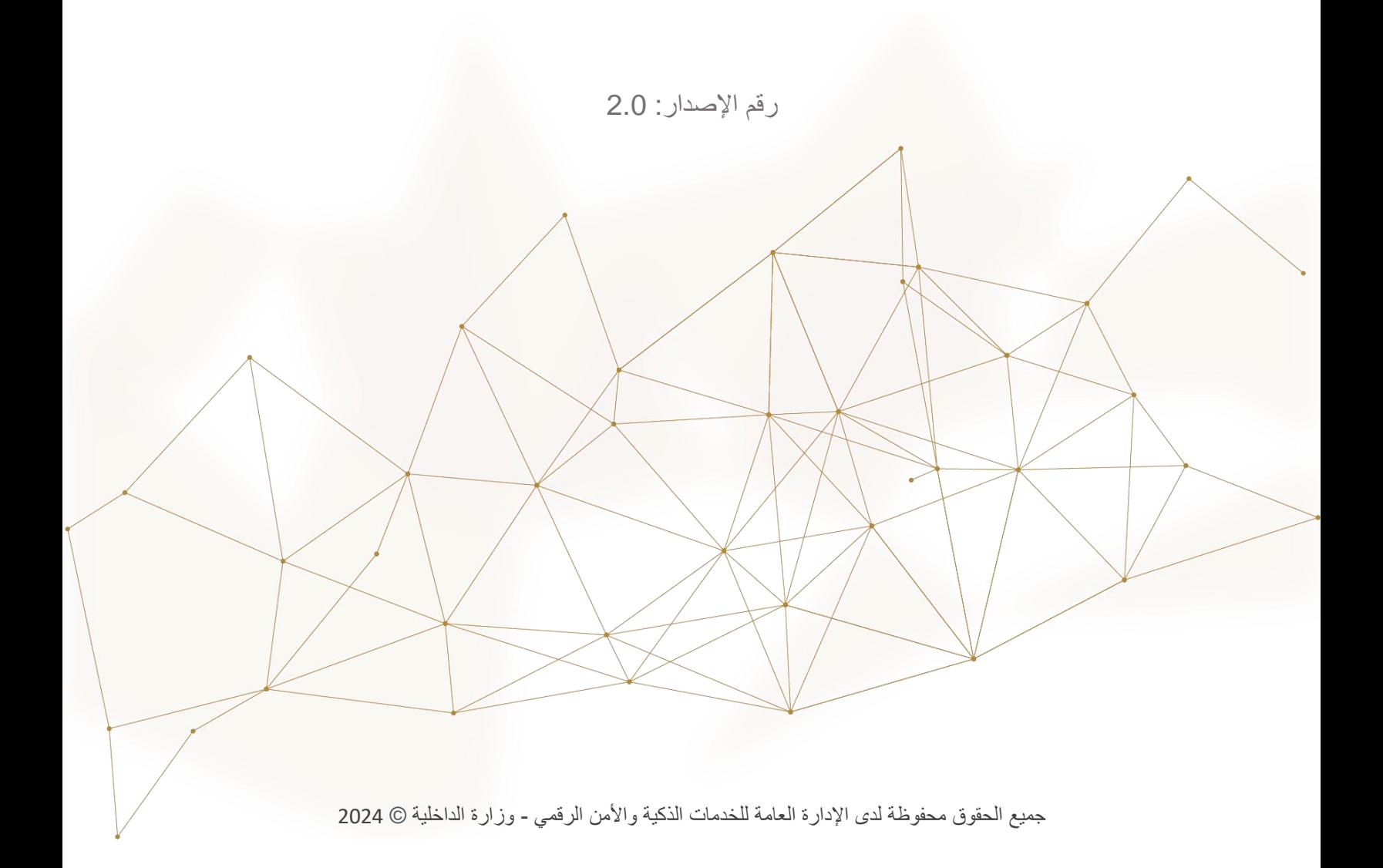

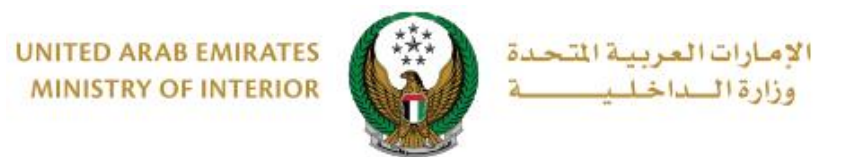

# **.**1 **الوصول إلى الخدمة:**

#### إلنشاء طلب فتح ملف قيادة جديد, اختر أيقونة **فتح ملف مروري** المتوفر ضمن قائمة خدمات **ترخيص السائقين** التابعة **للخدمات المرورية**.

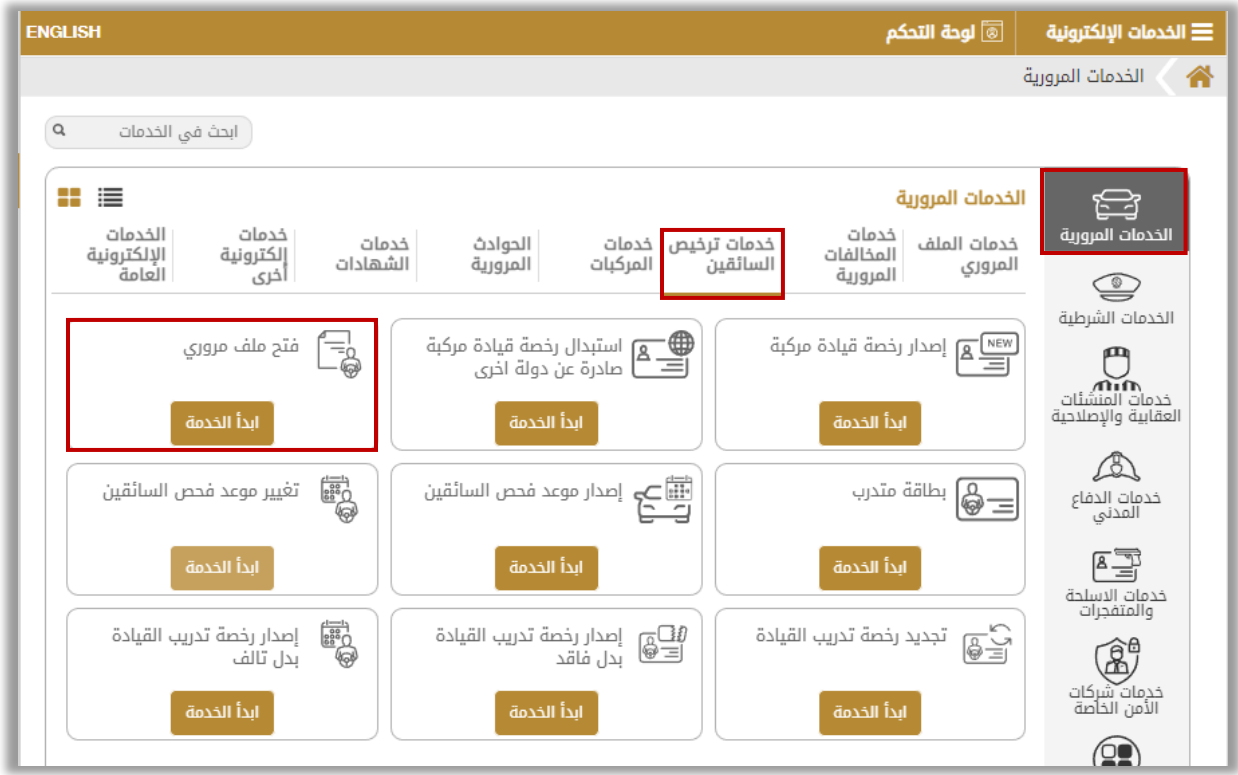

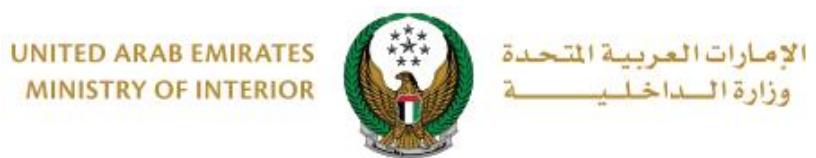

# **.**2 **إجراءات الخدمة:**

# .1 لفتح ملف مروري جديد "**أول مرة"** اتبع الخطوات التالية:

## .1 ادخل **بيانات الطلب** والتي تشمل: نوع الرخصة, مركز الخدمة, نوع التجربة وغيرها من البيانات الموضحة, ثم اضغط زر **التالي.**

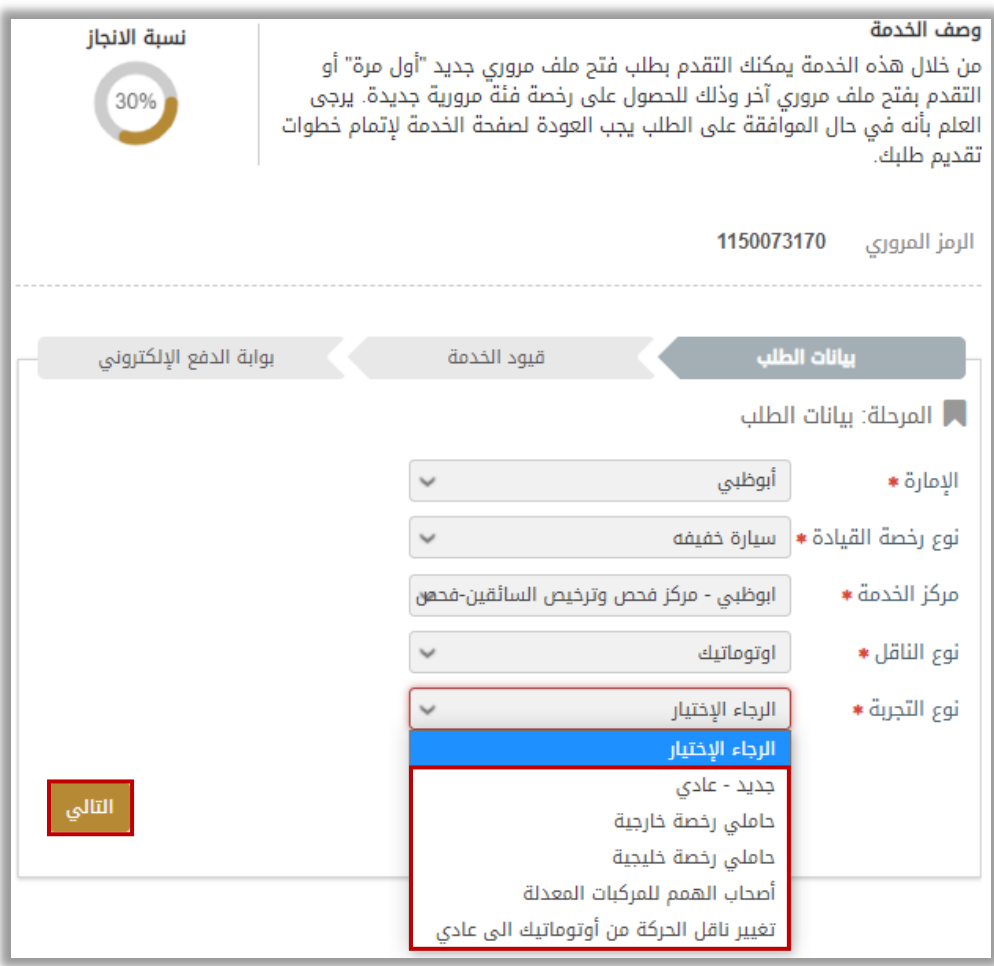

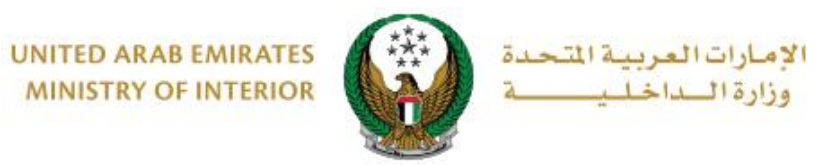

### .2.1 في حال قمت باختيار نوع التجربة **)جديد -عادي(** في الخطوة السابقة عليك فقط إدخال بيانات العنوان, يمكنك تحديث صورتك الشخصية إذا أردت ثم قم بالضغط على زر **التالي**.

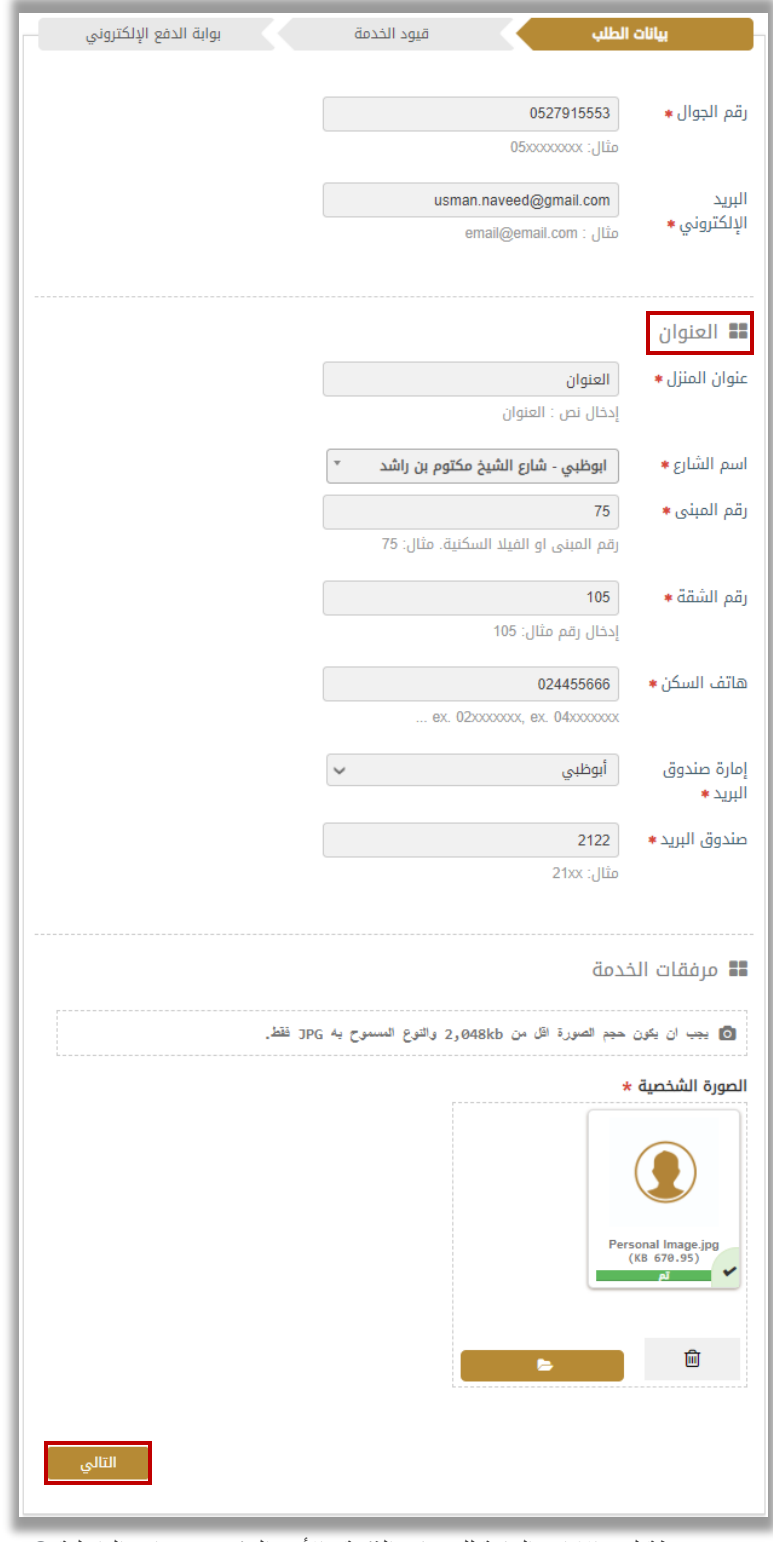

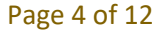

جميع الحقوق محفوظة لدى اإلدارة العامة للخدمات الذكية واألمن الرقمي - وزارة الداخلية © 2024

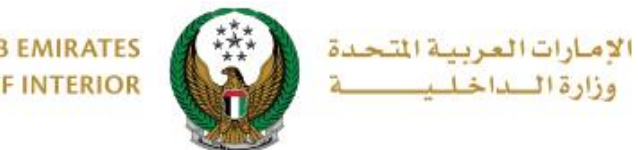

**UNITED ARAB EMIRATES MINISTRY OF INTERIOR** 

.2.2 في حال قمت باختيار نوع التجربة **)حاملي رخصة خارجية أو حاملي رخصة خليجية(** في الخطوة األولى: عليك إدخال بيانات **عنوان المنزل** الموضحة أعاله باإلضافة إلى بيانات **رخصة القيادة الخارجية** باإلضافة إلى مرفقات **رخصة القيادة الخارجية** ثم اضغط زر **التالي**.

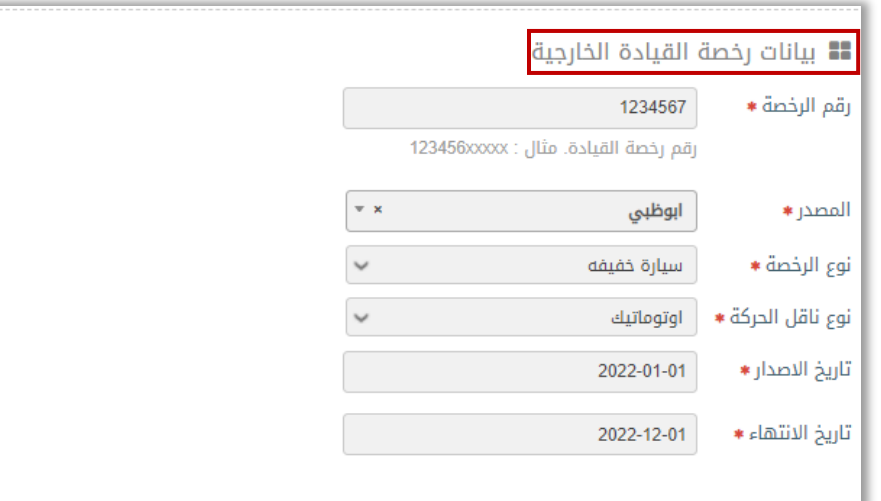

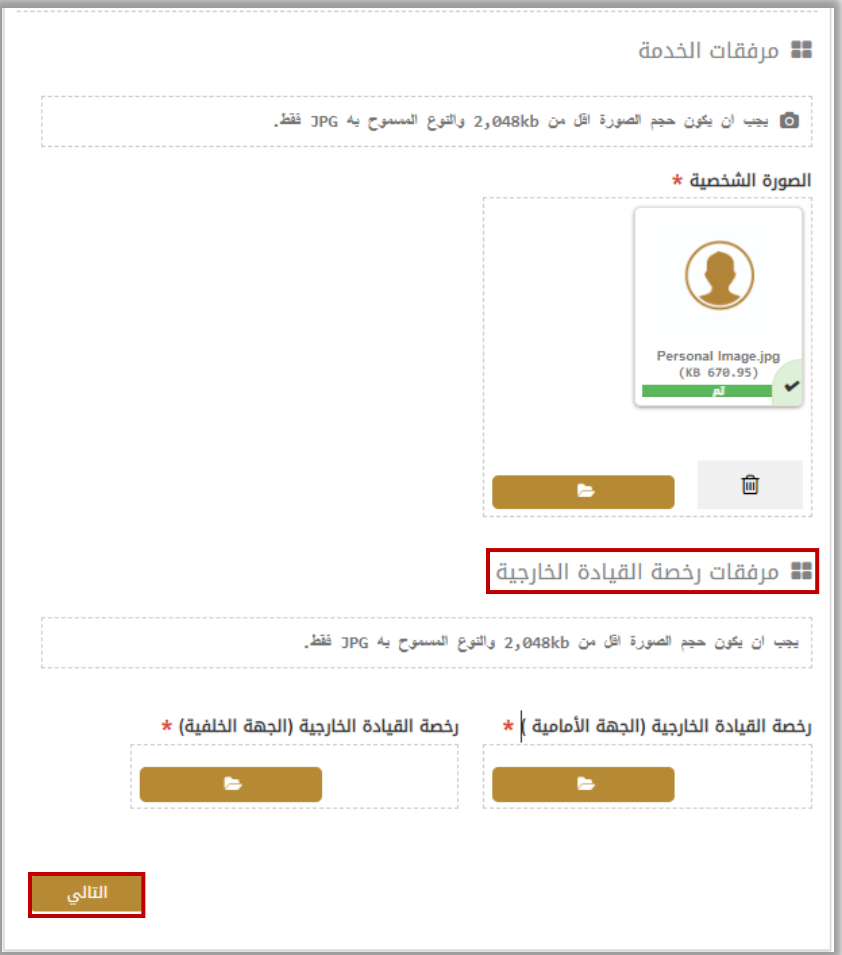

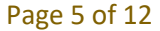

جميع الحقوق محفوظة لدى اإلدارة العامة للخدمات الذكية واألمن الرقمي - وزارة الداخلية © 2024

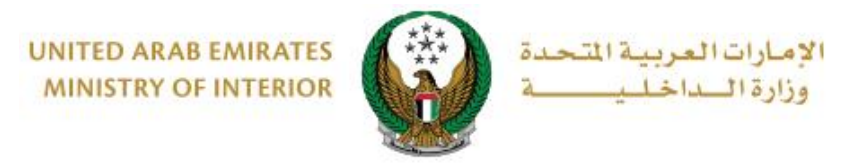

# .2 لفتح ملف مروري **آخر** اتبع الخطوات التالية:

.1 ادخل بيانات الطلب والتي تشمل: نوع الرخصة, مركز الخدمة, نوع التجربة وغيرها من البيانات الموضحة, ثم اضغط زر **التالي.**

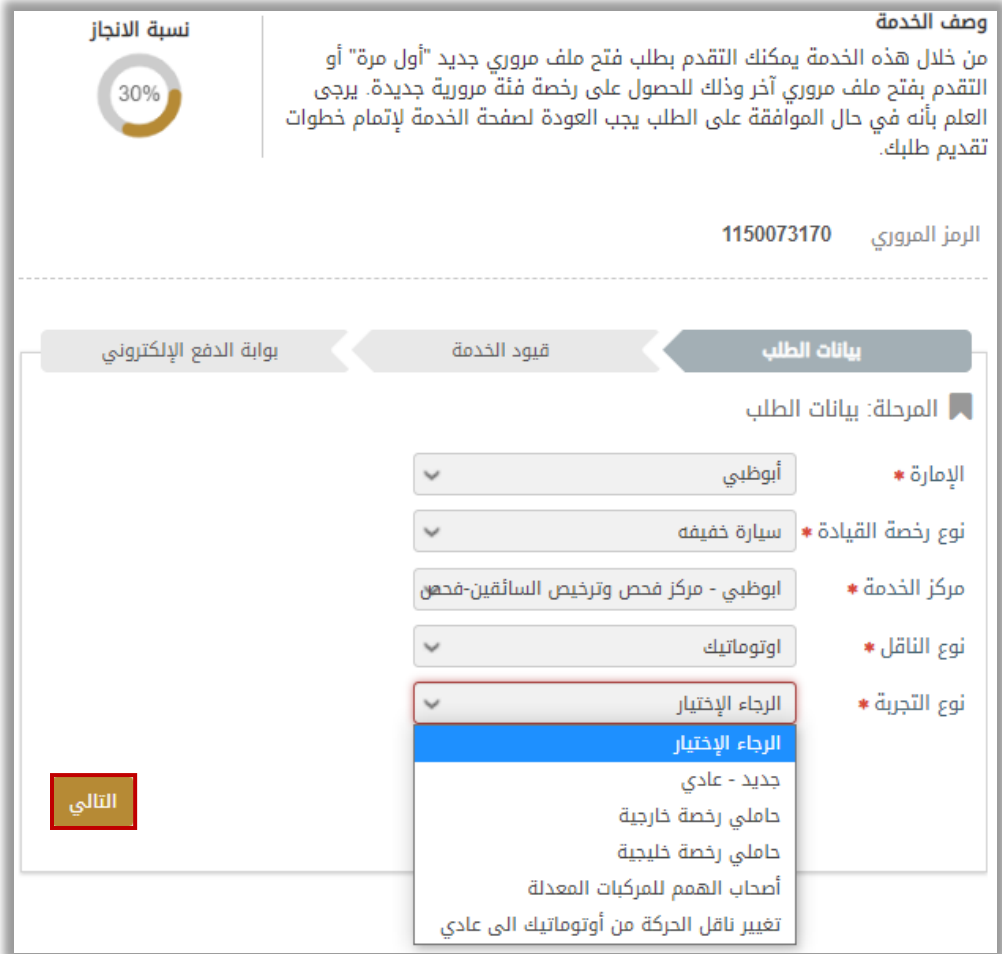

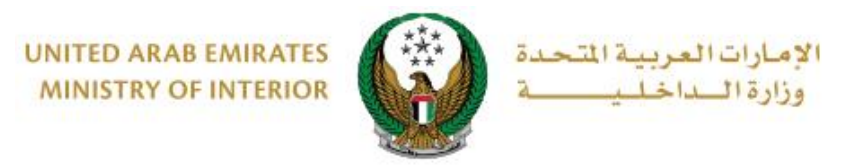

## .2.1 في حال قمت باختيار نوع التجربة **)عادي – جديد(** في الخطوة السابقة: يتم االنتقال إلى شاشة مرفقات الخدمة مباشرة, أرفق المستندات المطلوبة ثم اضغط زر **التالي.**

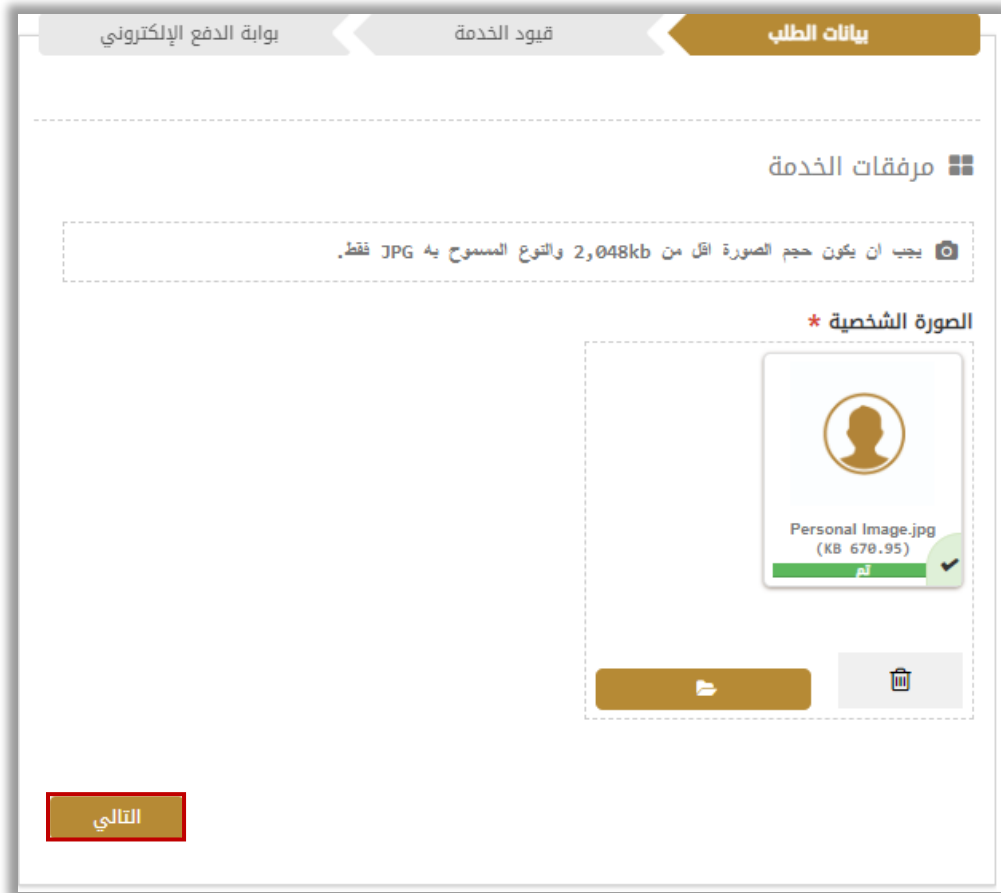

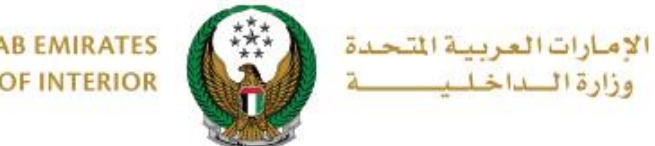

**UNITED ARAB EMIRATES MINISTRY OF INTERIOR** 

.2.2 أما في حال قمت باختيار **نوع التجربة )حاملي رخصة خارجية أو حاملي رخصة خليجية(** عليك إدخال بيانات رخصة القيادة الخارجية, إضافة مرفقات الخدمة ومرفق الرخصة الخارجية ثم الضغط على زر **التالي**.

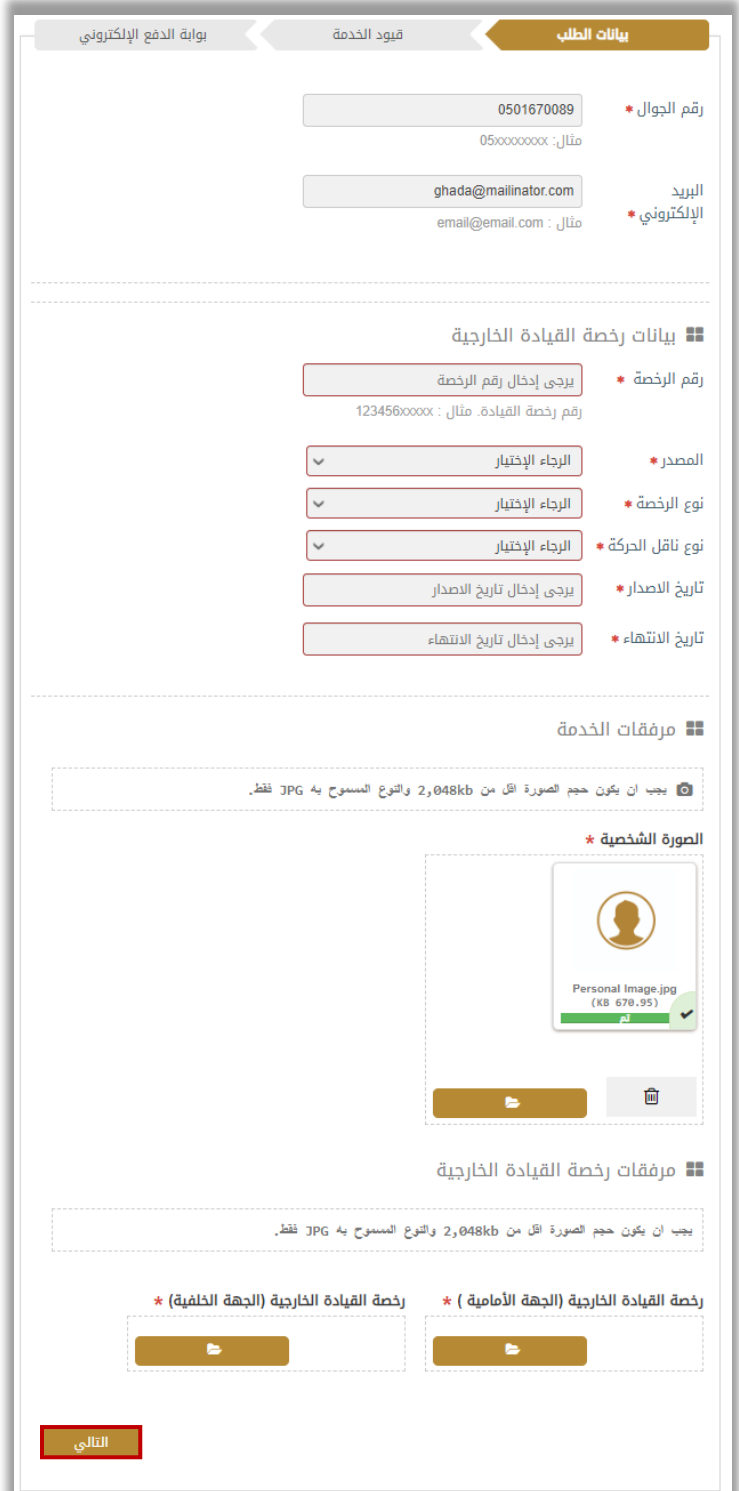

Page 8 of 12

جميع الحقوق محفوظة لدى اإلدارة العامة للخدمات الذكية واألمن الرقمي - وزارة الداخلية © 2024

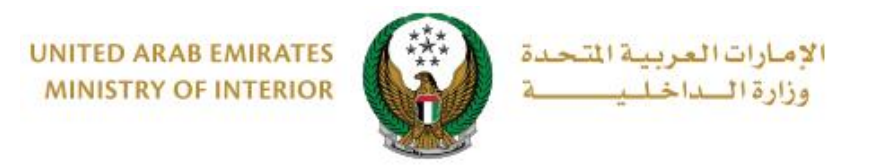

## .3 يمكنك تقييم تجربتك في الحصول على الخدمة من خالل شاشات استبيان **نبض المتعامل** الموضحة أدناه.

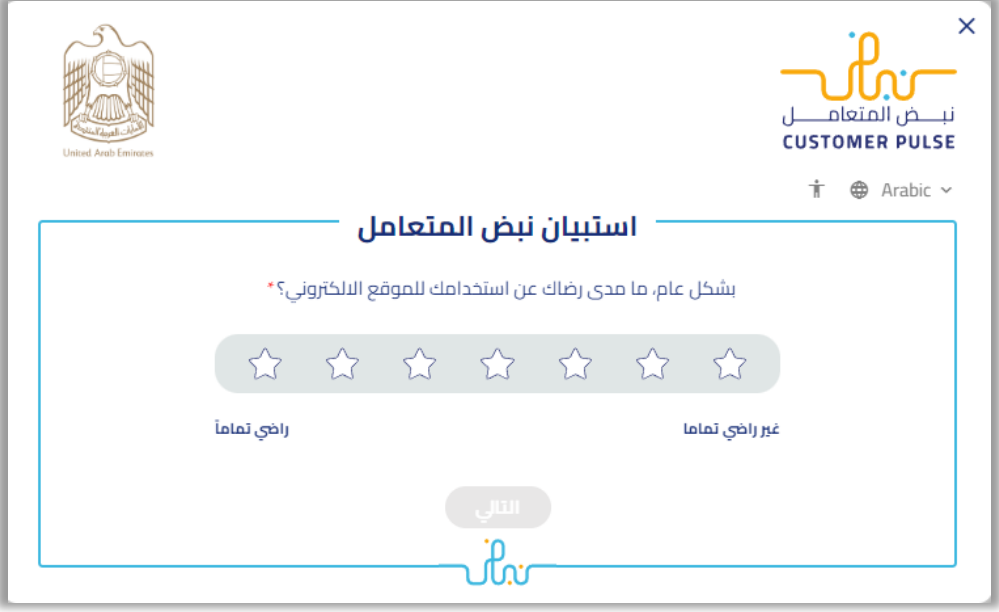

4. تم تقديم الطلب بنجاح، سيظهر رقم الطلب للمتابعة لاحقاً. سيتم إرسال رسالة نصية بالموافقة أو الرفض مع سبب الرفض.

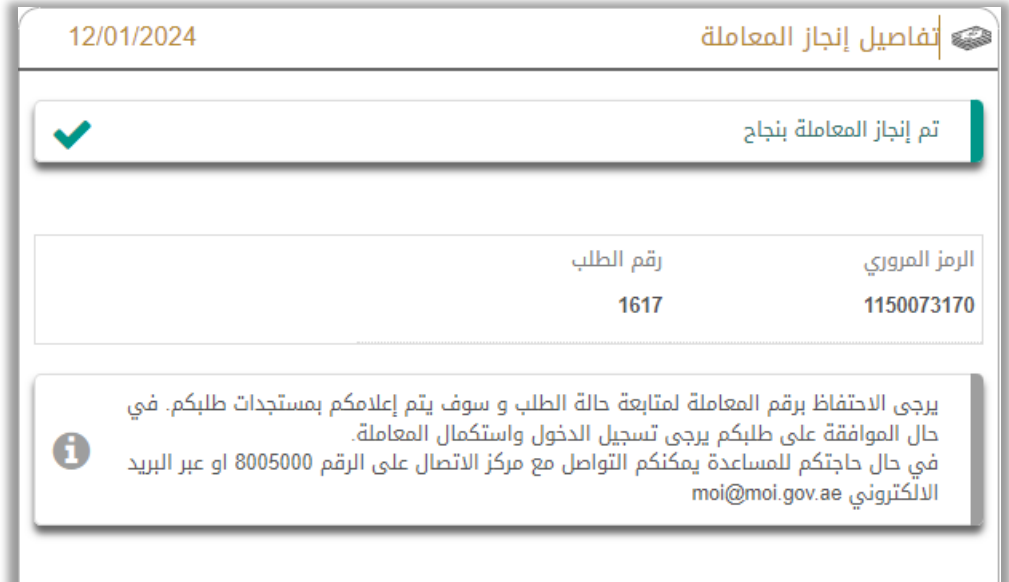

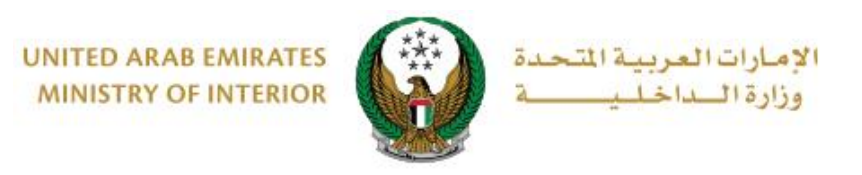

**• عند استالم رسالة نصية بالموافقة على طلبك، يتوجب عليك االنتقال إلى خدمة فتح ملف مروري مرة أخرى واتباع الخطوات التالية:** .1 بتم عرض رسوم الخدمة كما هو موضح أدناه, اضغط زر **التالي** لالنتقال إلى بوابة الدفع

اإللكتروني.

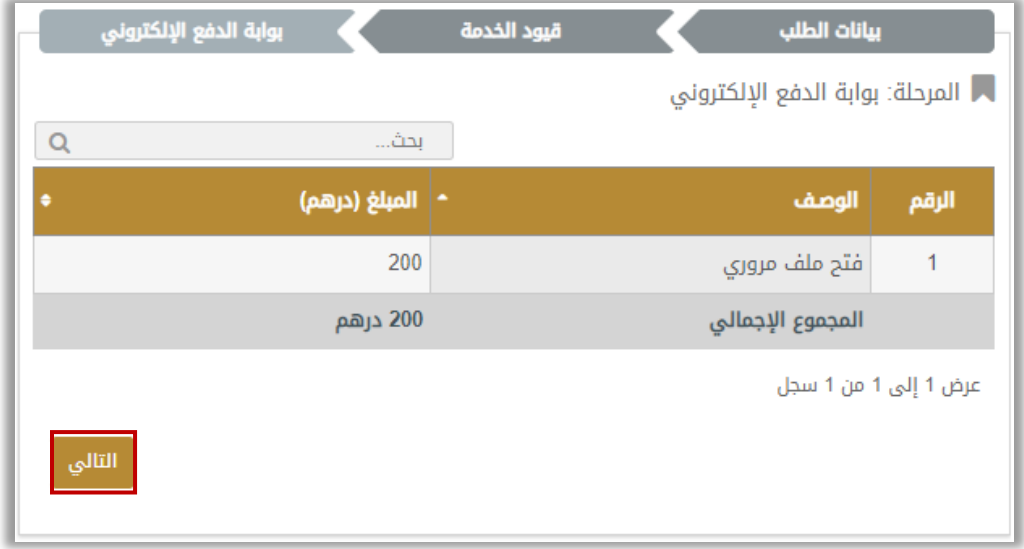

.2 لتأكيد االنتقال إلى بوابة الدفع اإللكتروني اضغط زر **موافق**.

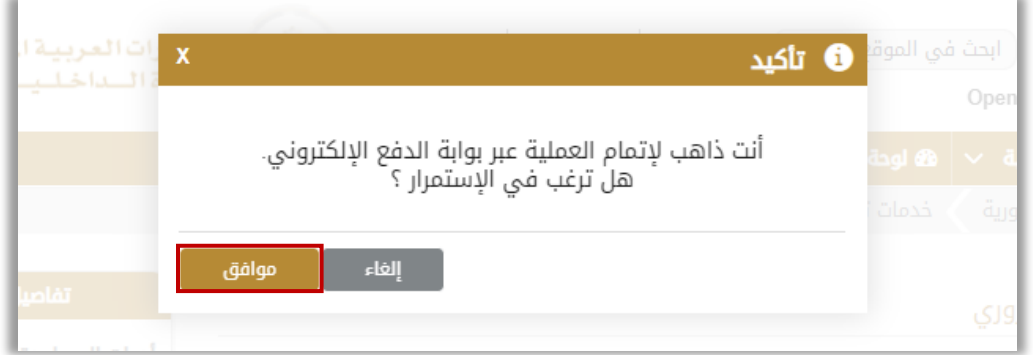

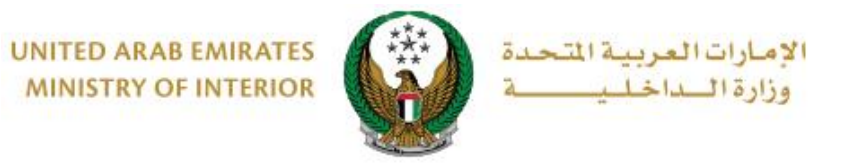

3. سيتم الانتقال الى بوابة الدفع الموضحة أدناه، قم بتحديد طريقة الدفع المر غوب بها ثم اضغط زر **الدفع**.

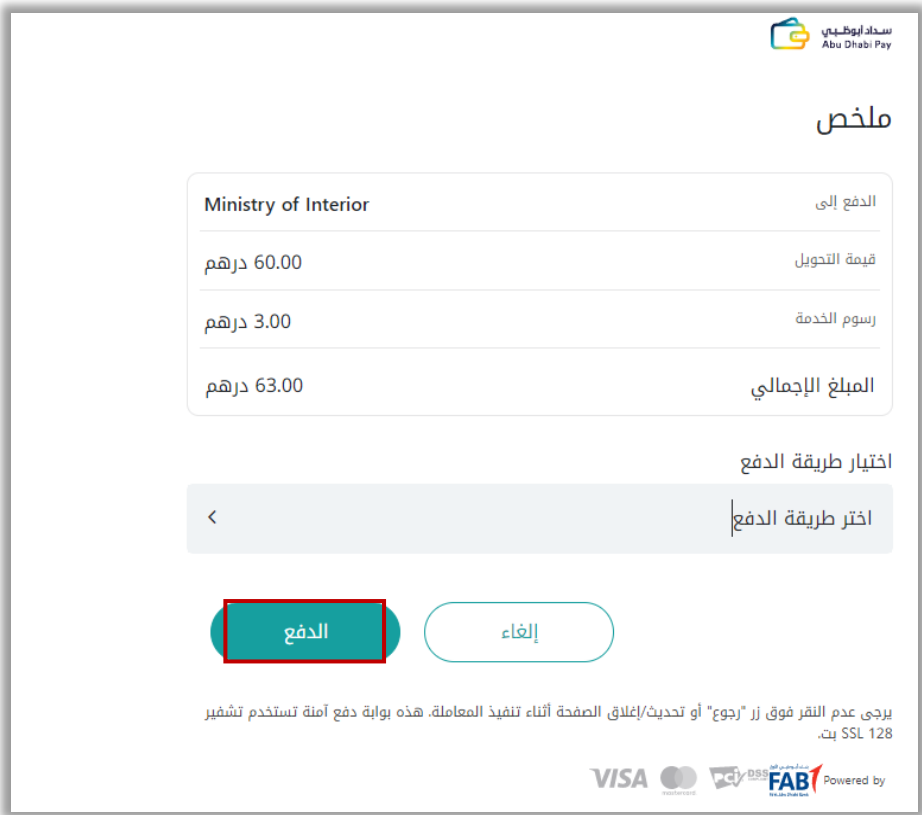

.4 لتأكيد االنتقال إلى بوابة الدفع اإللكتروني اضغط زر **موافق**

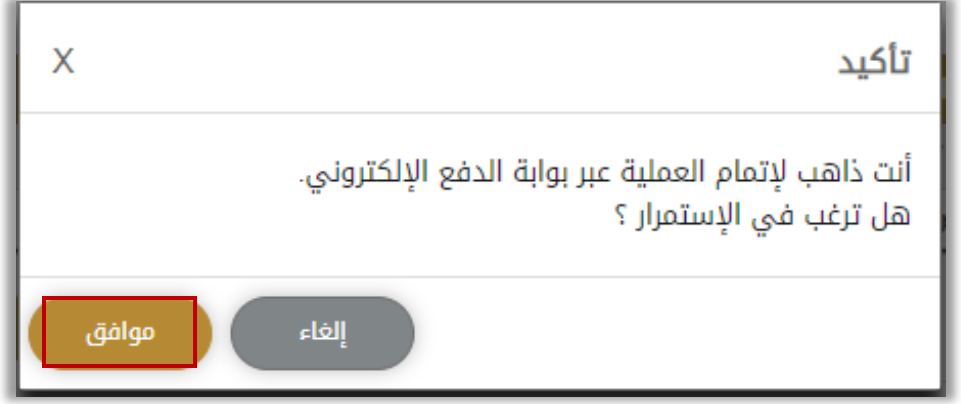

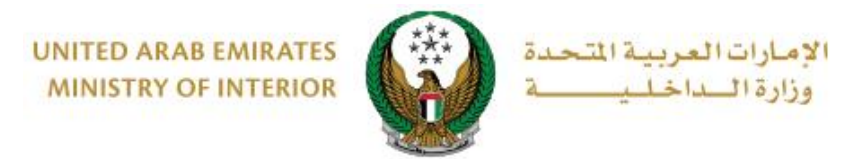

.5 تمت عملية الدفع بنجاح, سيتم عرض تفاصيل الطلب والدفع كما هو موضح أدناه.

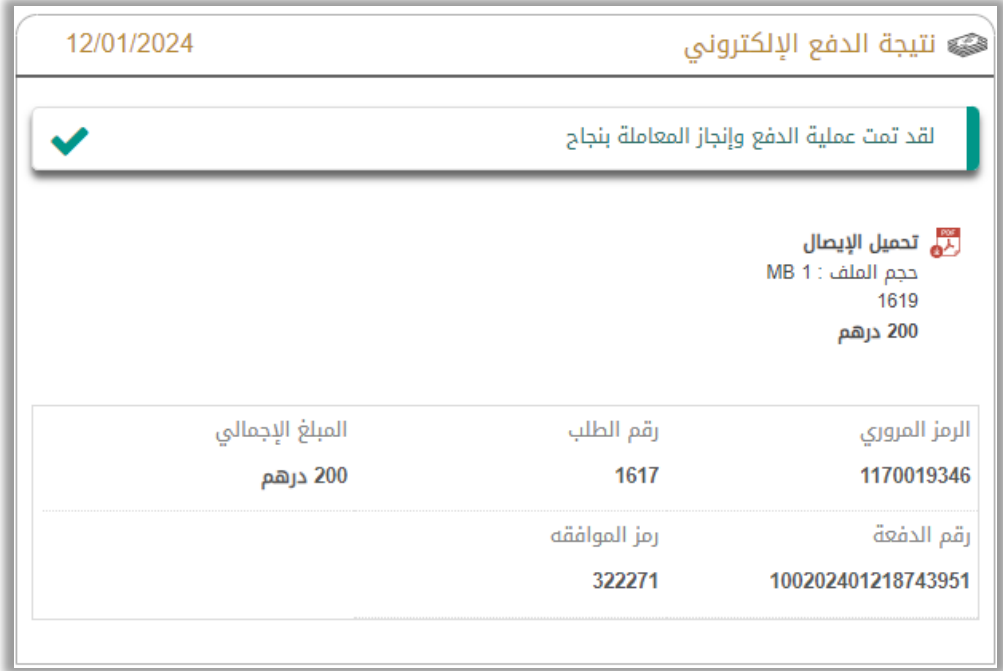